# **Xacti LIVE (CX-WL100/W) クラウドアップロード・閲覧 編**

#### 本書では、CX-WL100 (CX-WL100W) で 映像をザクティクラウドへのアップロード・ 映像の閲覧する方法を説明します。

**ザクティクラウドへのアップロードは、 XBPフル機能プランをご契約の方のみがご使用いただけます。**

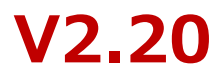

## **1.クラウドアップロード方法(スマホ側)**

#### ①XactiViewerProでログインする

※ログインにはユーザーアカウントが必要で す。本機能を使用するには、[データアップ ロード]権限が付与されている必要があります。 ユーザーアカウントの作成方法は別資料[初期 設定]をご覧ください。

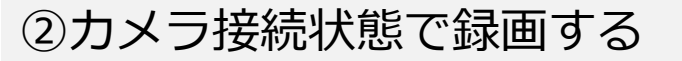

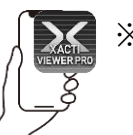

※カメラ接続・録画方法は別資料をご覧ください。

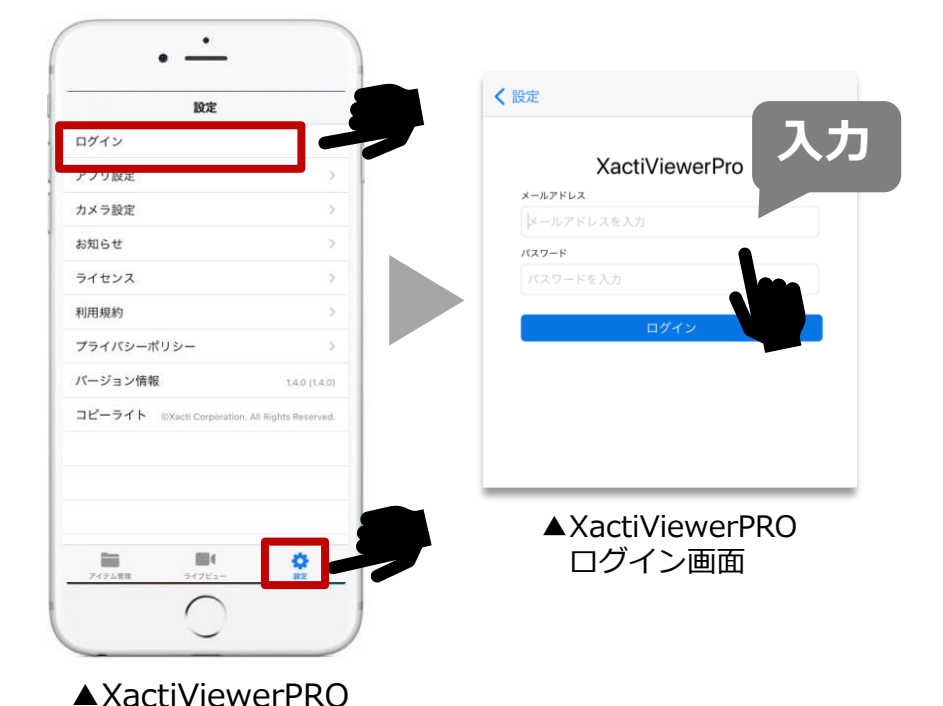

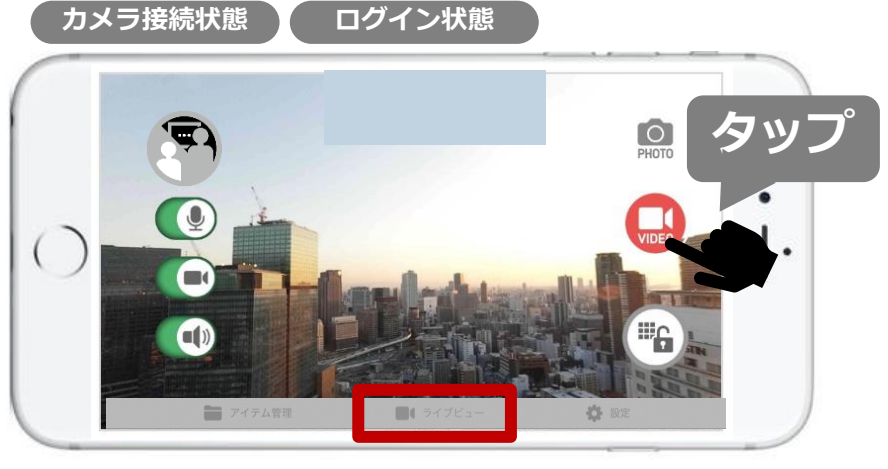

▲XactiViewerPROライブビュー画面

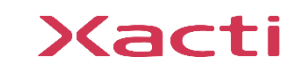

設定画面

**1.クラウドアップロード方法(スマホ側)**

#### ③[アイテム管理]で撮影した映像を確認

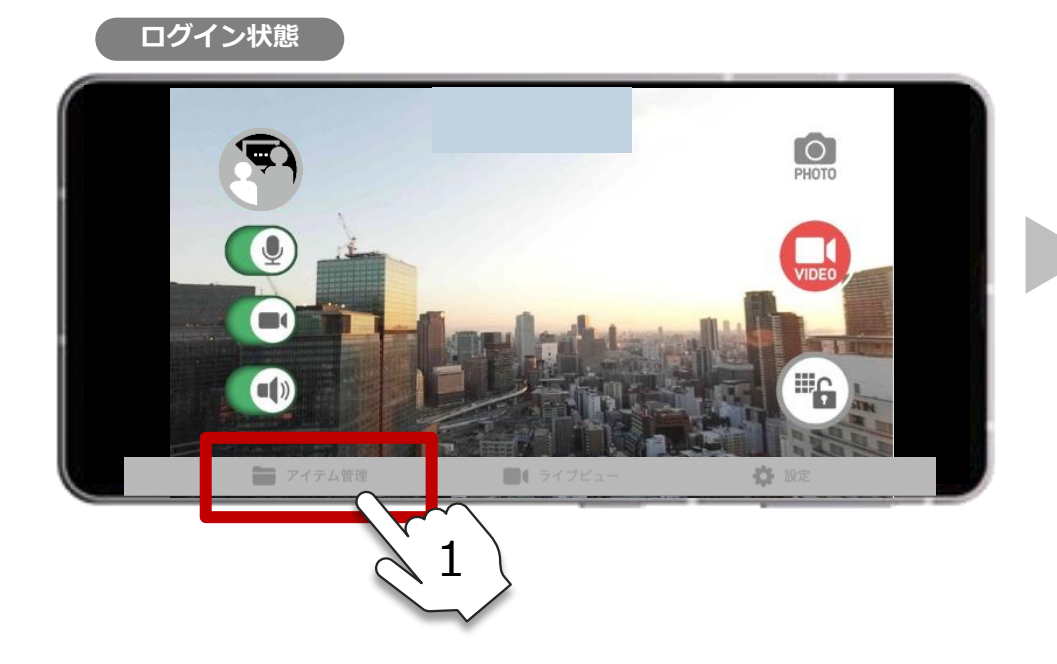

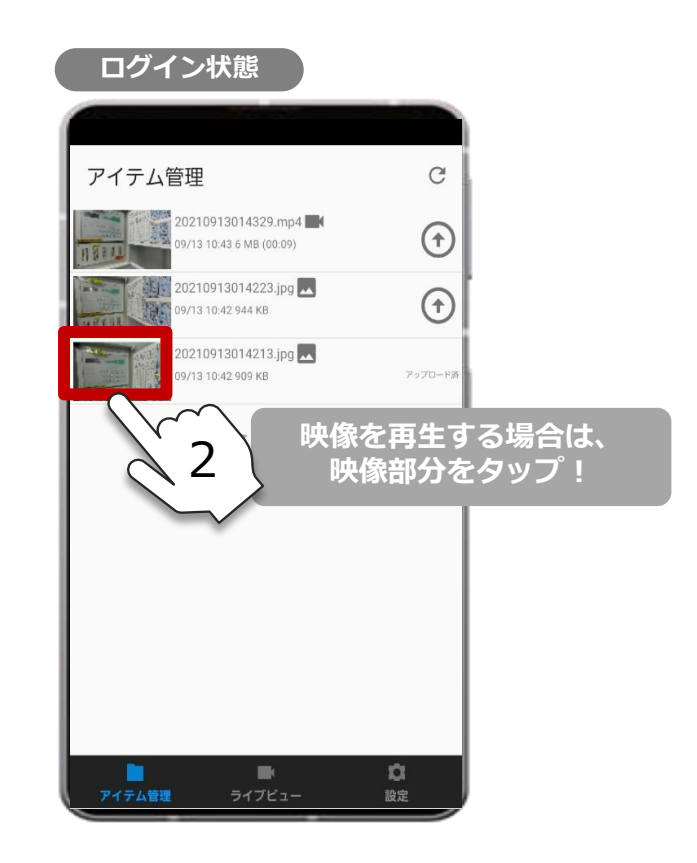

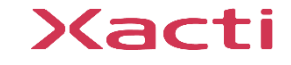

**1.クラウドアップロード方法(スマホ側)**

### ④アップロードしたい映像のクラウドアップロードアイコン (1) をタップ

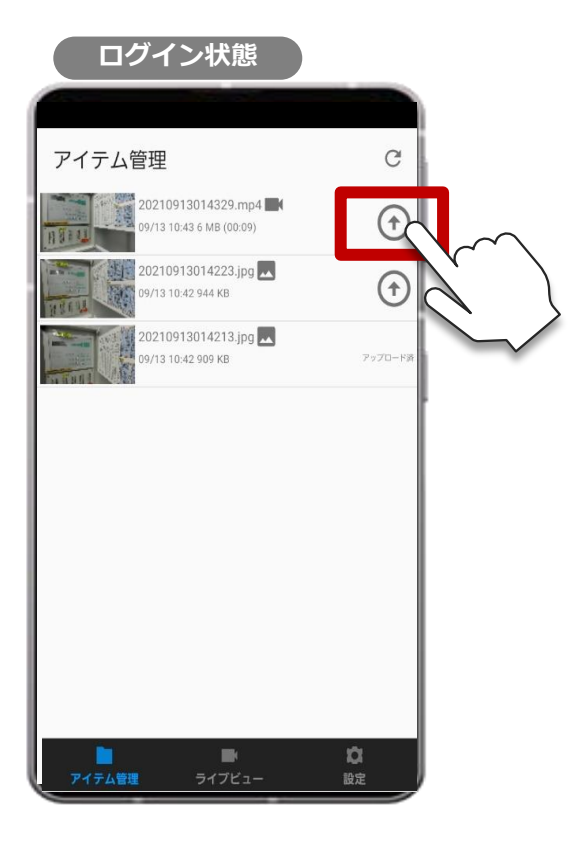

注意 ◆クラウドアップロードアイコン ① が出ない場合は 以下を確認ください。 ・ログインができていない ・ネットワークに接続できていない (通信環境が悪い) ・ユーザーアカウントに データアップロード権限がない ◆一度アップロードしたファイルを再度アップロードす ることはできません。 ◆削除する場合は、アイテムを右から左へ

スライドさせてください。削除した映像はもとには戻せ ません。

> **クラウドアップロードはここで完了となります。 次ページ以降は、PC側(Xacti Cloud Manager)からの 映像閲覧方法をご説明しております。**

## **2.クラウドにアップロードされた映像の閲覧方法(PC側)**

#### ①[Xacti Cloud Manager](https://www.console.xacti-cloud.com/) を開き、ログイン

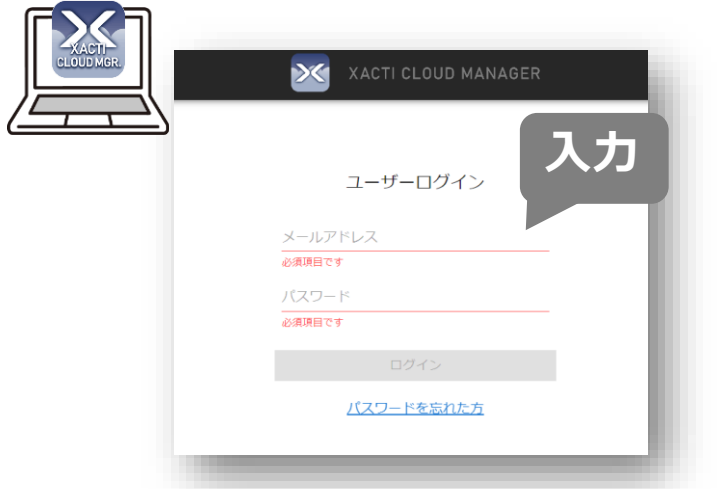

URL:https://www.console.xacti-cloud.com/

※ログインにはユーザーアカウントが必要で す。本機能を使用には、[データの閲覧/編 集/ダウンロード]権限が付与されている必 要があります。ユーザーアカウントの作成方 法は別資料[初期設定]をご覧ください。

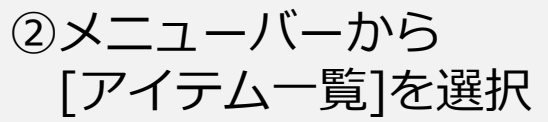

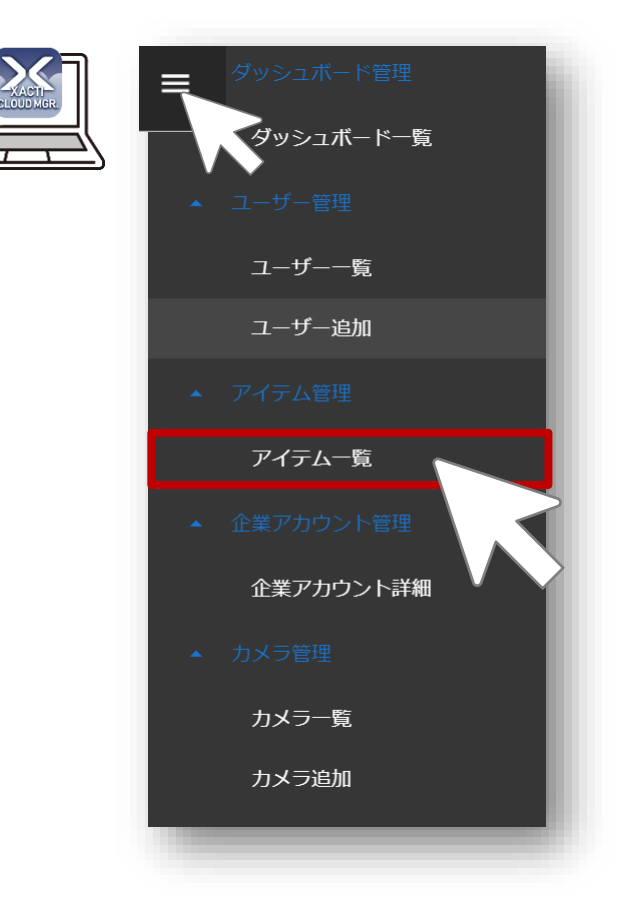

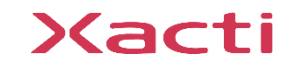

## **2.クラウドにアップロードされた映像の閲覧方法(PC側)**

#### ③アイテム一覧で見たい映像の[詳細]をクリック

#### 商品戦略部テスト【商品戦略部テスト管理|契約者】  $\equiv$  $\geq$ XACTI CLOUD MANAGER:契約者モード  $\bullet$ データ利用量 ■ 25.6 / 350GB **検索も可能!** アイテム一覧 ユーザー一覧 給索 インテリジェントフォルダを選択 ユーザー追加 **検索詳細の** 含む ファイル名 または 備考  $\mathbf{v}$ が フリーワード を  $+$ **表示/非表示は** アイテム一覧 **ここをクリック** リセット インテリジェントフォルダ■ まとめて削除する ● まとめてダウンロード ファイル名 アップロード日  $\Box$  $\overline{a}$ サムネイル  $H \times T$ 纵解目 アップロードユーザー カメラ情報 A00001 00P214001521 2024/04/26  $\Box$ 54060 20240426063933.jpg 767.2KB 2024/04/26 マーケティング1 モデル名: CX-WE300 詳細 15:39:33 マーケイチ FW Version : v2.5 A00001 00P214001521 4.3MB 2024/04/26 **拡大表示は** 詳細  $\Box$ 54055 20240426060929.m 2024/04/26 マーケティング1 モデル名: CX-WE300 1 files 15:09:29 マーケイチ FW Version : v2.5  $00:00:05$ **詳細をクリック** A00001 00P214001521 3.3MB 2024/04/26  $\Box$ 54054 20240426060822.m 2024/04/26 マーケティング1 モデル名: CX-WE300 詳細  $1$ files  $15:08:22$ マーケイチ FW Version : v2.5  $00:00:04$ A00001 00P214001521 655.2MB **ARA** 2024/04/25  $\Box$ 53814 20240115061707.m 2024/04/25 マーケティング1 モデル名: CX-WE300 詳細 4 files バージョン情報 v1.1.0 16:50:00 マーケイチ FW Version : v2.5 ■00:16:33

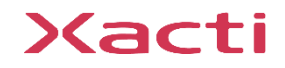

## **2.クラウドにアップロードされた映像の閲覧方法(PC側)**

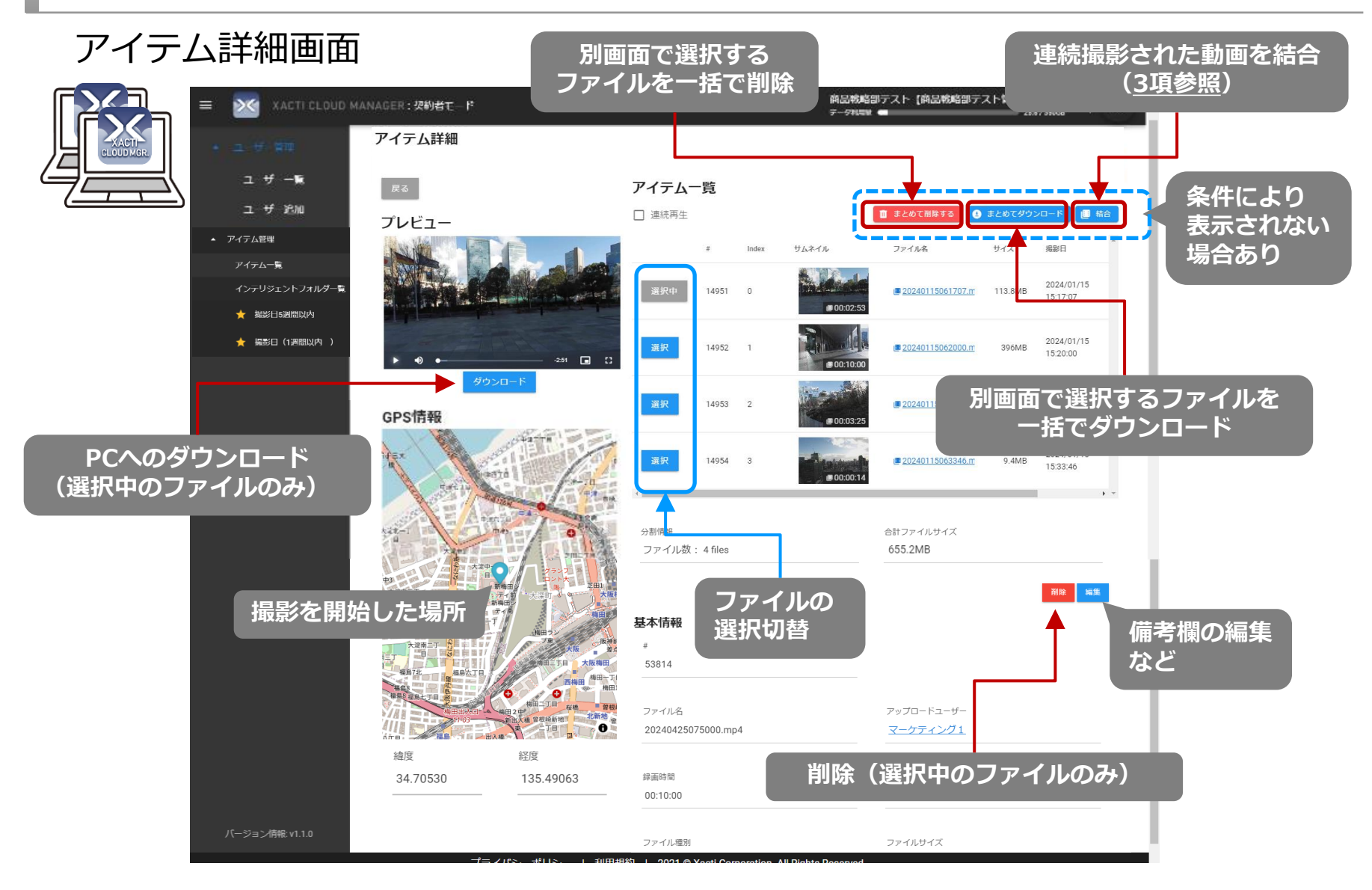

#### Xacti

## **2.<補足>検索条件の保存(インテリジェントフォルダ)(PC側)**

#### 検索条件を保存し、フォルダ形式で検索結果を表示・閲覧が可能

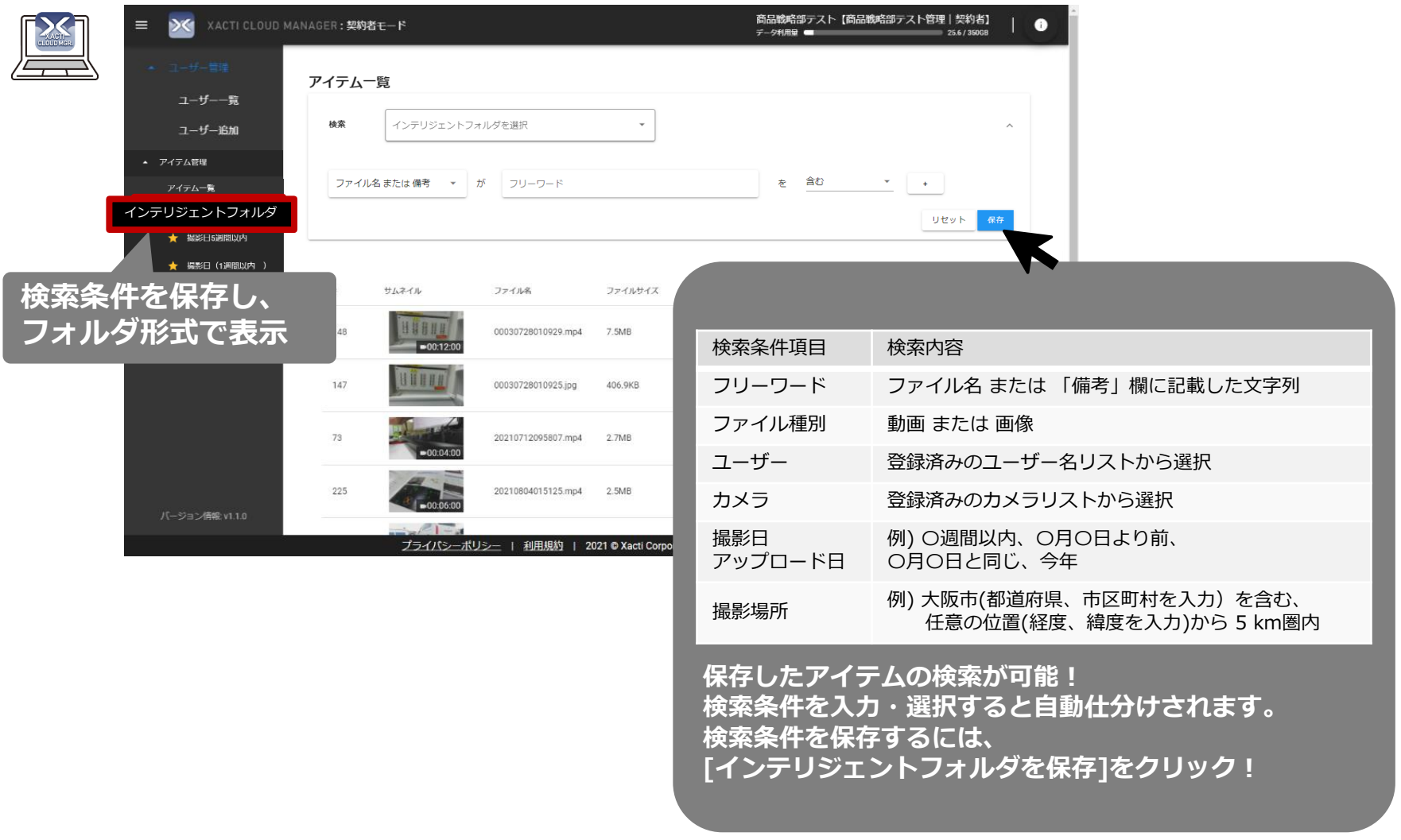

#### Xacti

## <span id="page-8-0"></span>**3.連続撮影された動画の結合方法(PC側)**

#### **結合できる動画ファイル**

**・iOS: v1.8.3/Android: v1.4.47 以降の XactiViewerPro のバージョンで連続記録(撮影)された※1 10分以上※2の動画ファイル**

**※1:これ以前バージョンで撮影された動画ファイルは、10分以上の動画であっても、最大10分毎の動画に分割され、 別の動画ファイルとして「アイテム一覧」画面に表示され、結合はできません。 ※2:カメラ切断等による録画中断後の再開動画は10分以下の動画であっても結合可能です。**

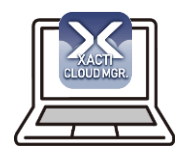

#### ①「アイテム詳細」画面の「結合」ボタンをクリック

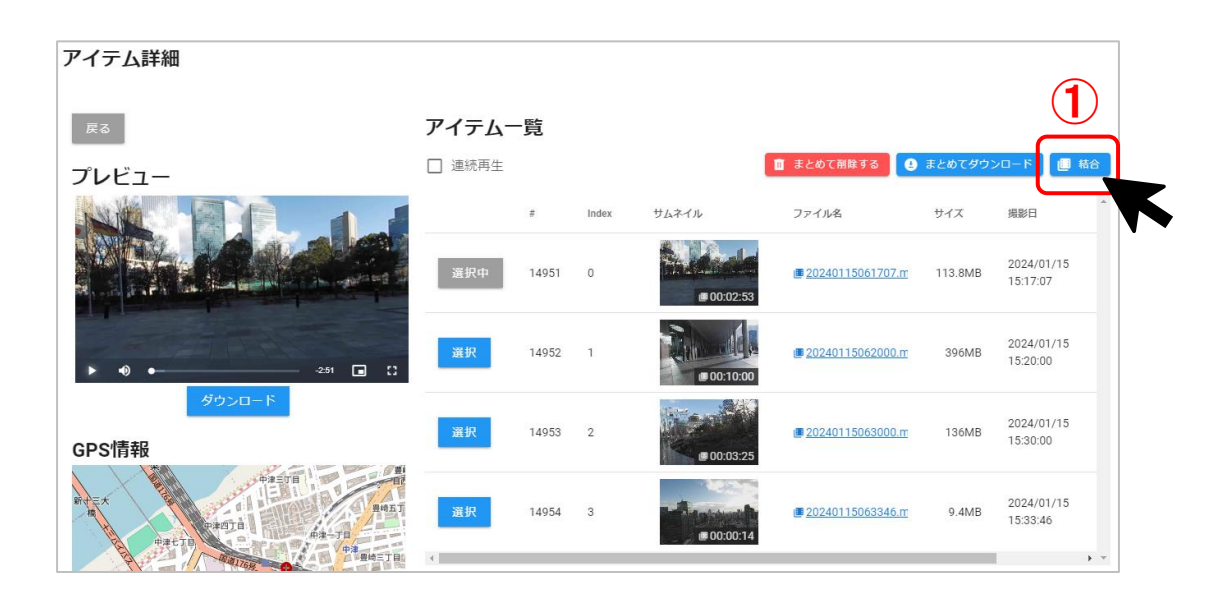

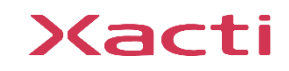

## **3.連続撮影された動画の結合方法(PC側)**

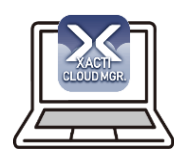

#### ②ポップアップ画面上で、結合したいファイルを全てチェック※ ※最大で25ファイルまで結合可能

③「結合」ボタンをクリック

④「結合依頼完了」画面で「アイテム一覧ページへ」をクリック ⑤「アイテム一覧」画面に「Processing」が出現

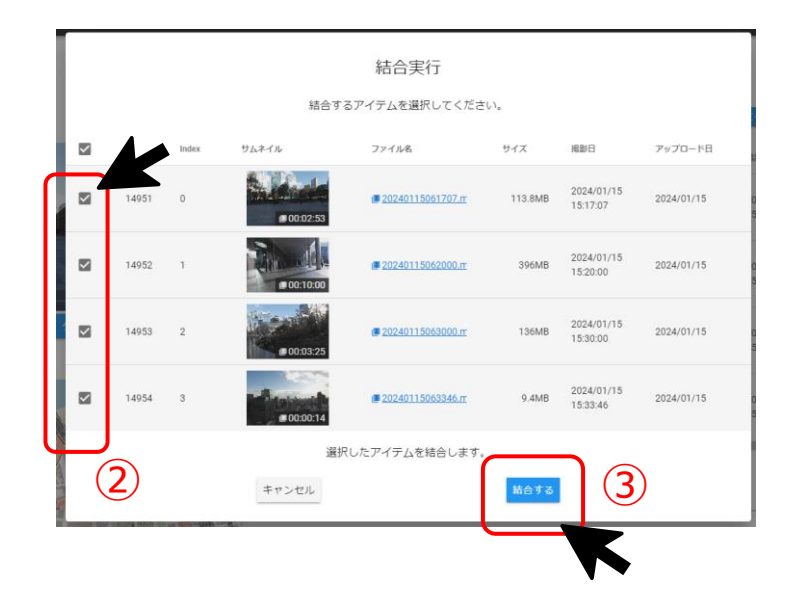

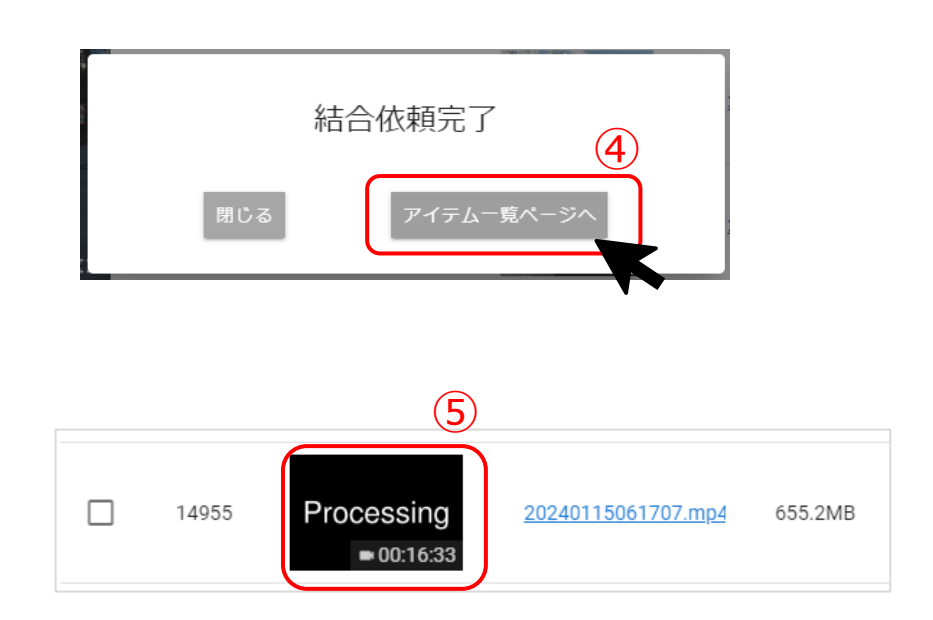

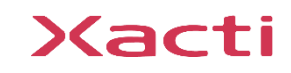

## **3.連続撮影された動画の結合方法(PC側)**

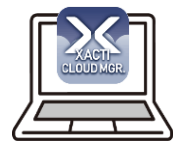

#### ⑥結合処理※が終わる頃に、ブラウザを更新 ※概ね1GBで10分程度で結合処理が完了します。

ただし、条件により異なりますので、目安となります。

⑦結合ファイルが完成(「Processing」がサムネイルに変化)※ ※なお、結合後も結合前のファイルは残りますので、利用データ量が「結合前」+「結合後」の 約2倍となります。不要なファイルを削除することで利用データ量を削減できます。

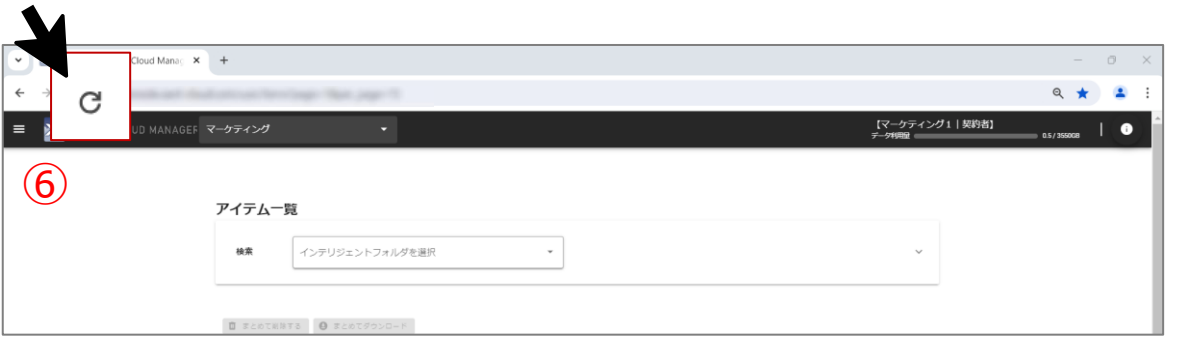

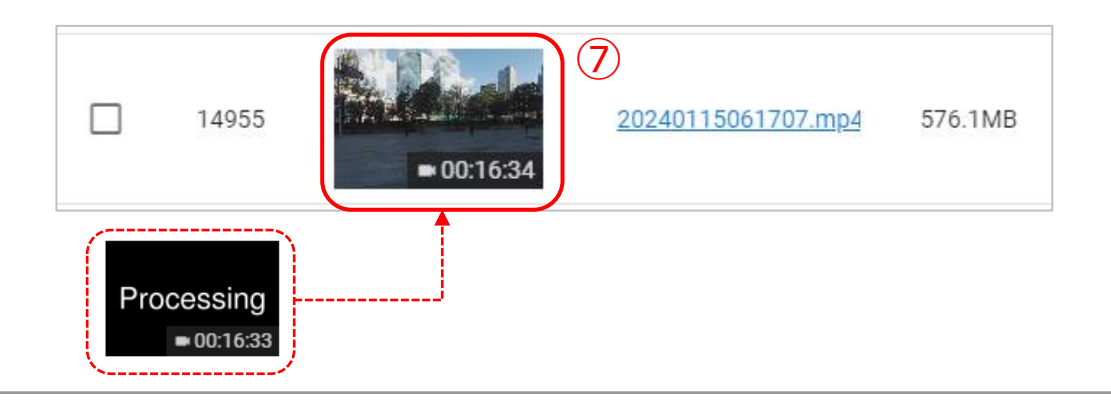

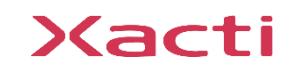

Xacti

#### 高度な映像技術の提供を通じて、皆さんの課題を解決します

#### ご不明な点・ご質問がございましたら 当社サポートまでお気軽にご連絡ください。

#### 株式会社ザクティ

サポートメールアドレス: [support@xacti-co.com](mailto:support@xacti-co.com) サポート電話番号 :06-7166-3979  $\dot{\Xi}$ 業時間 : 平日 9:00  $\sim$  17:30 \*夏季・年末年始など当社休業日はのぞく